# **#5 OPTYMALNY WYGLĄD ERP24.Cloud**

W tej infografice podpowiadamy, jak w kilku krokach optymalnie ustawić wygląd aplikacji.

Zaloguj się do swojego konta ERP24.Cloud przez przeglądarkę **Google Chrome** i przejdź do zakładki **Twój Pulpit**.

# **1. KROK**

Możesz **zminimalizować pasek**, aby uzyskać większe okno aplikacji.

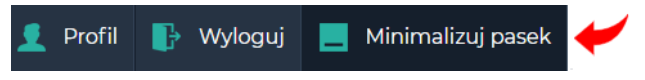

### **3. KROK**

**Utwórz skrót na Pulpicie** dla ERP24.Cloud.

Utworzyć skrót?

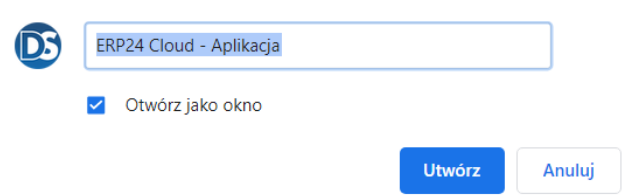

Jeżeli chcesz **przypiąć** aplikację **do paska zadań,** wybierz ikonę ERP24.Cloud na Pulpicie i kliknij prawy klawisz myszy, następnie **wybierz Przypnij do paska zadań**.

## **2. KROK**

W ustawieniach Google Chrome wybierz ikonę: **Dostosowanie i kontrolowanie Google Chrome**.

SH)

 $Ctrl + F$ 

 $Ctrl + S$ 

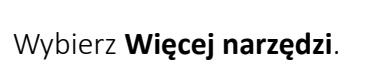

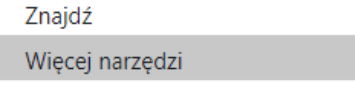

□ ○ Q ☆ ●

#### Wybierz **Utwórz skrót...**

Zapisz strone jako... Utwórz skrót...

**Zaznacz** opcję **Otwórz jako okno**

**4. KROK**

**Uruchamiaj** ERP24.Cloud z ikony na swoim Pulpicie.

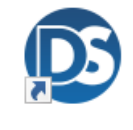

ERP24.Cloud